# JULY Mobile App Participant Guide

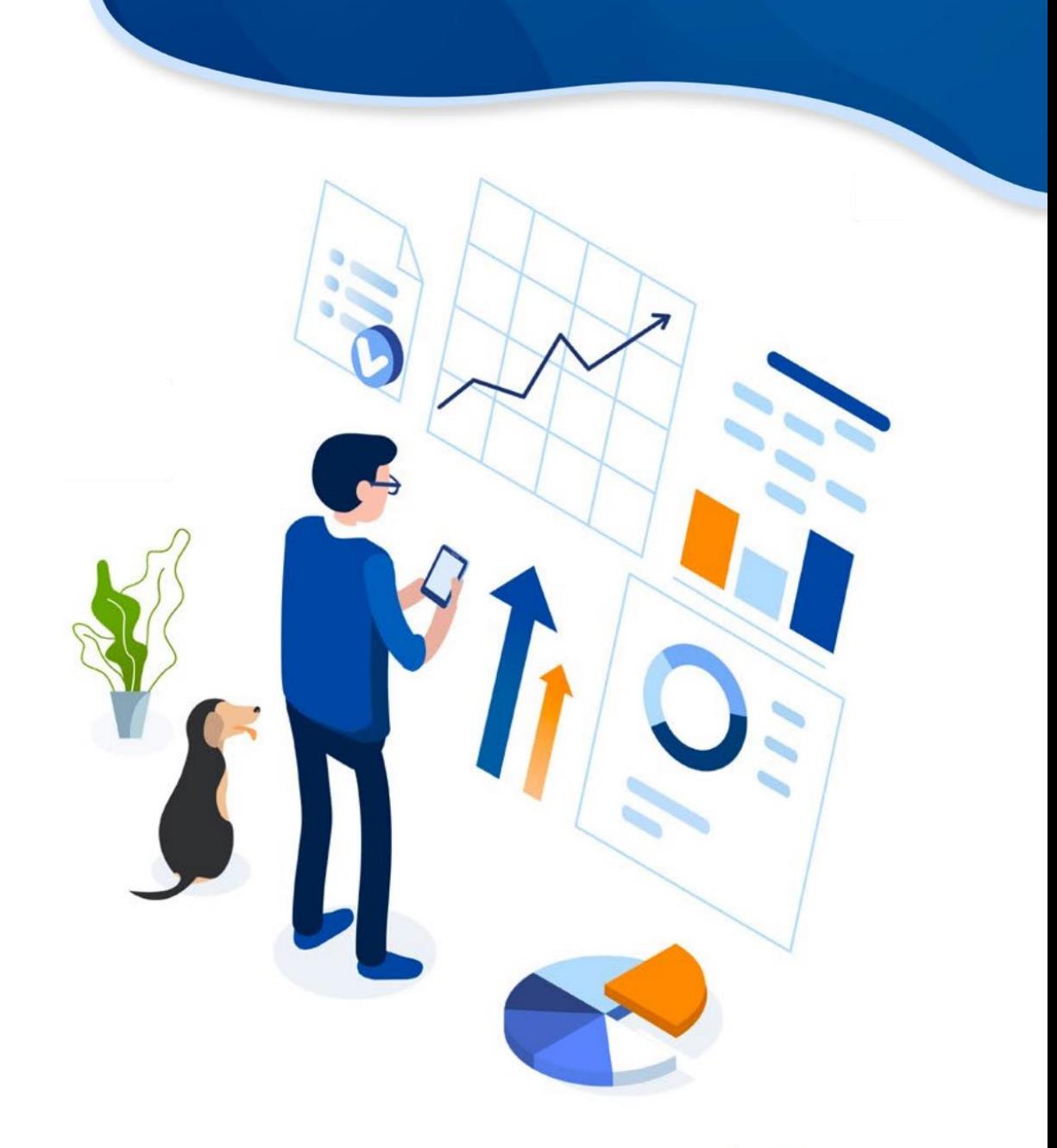

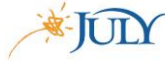

## Download the Mobile App

Click on the link or the QR code below to install the app.

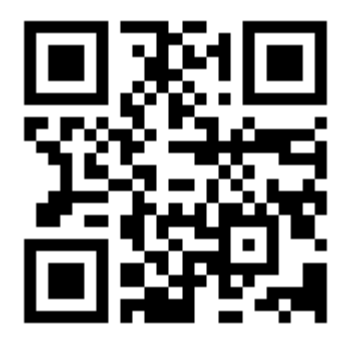

App Store / Apple iOS

<https://apps.apple.com/us/app/id6443796650>

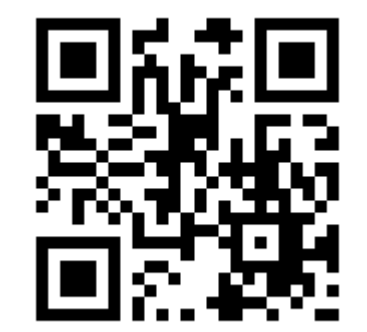

#### Google Play / Android

<https://play.google.com/store/apps/details?id=com.julyservices.mobile.retirement>

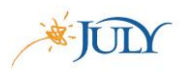

# App Store Information

• App Name: JULY Retirement

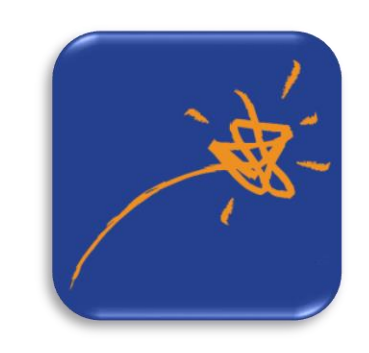

- Display Name: JULY Retire
- Summary: The JULY Retirement app gives you on-demand access to your retirement account.
- **Description**: The JULY Retirement app provides you with on-demand access from your mobile device to your retirement account with JULY. With this app, you can view your account balance, review fund performance, view/update your contribution rate, and modify your account password.

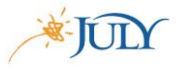

### Highlighted Features

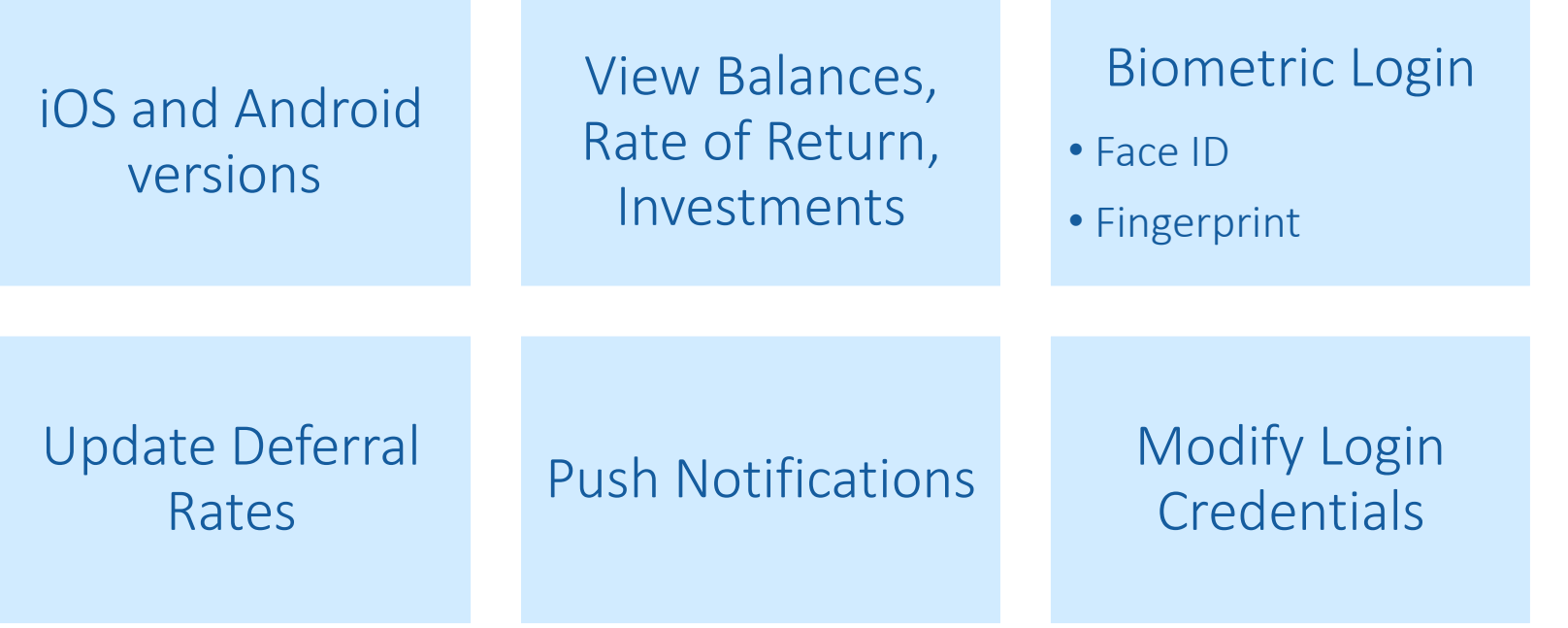

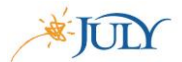

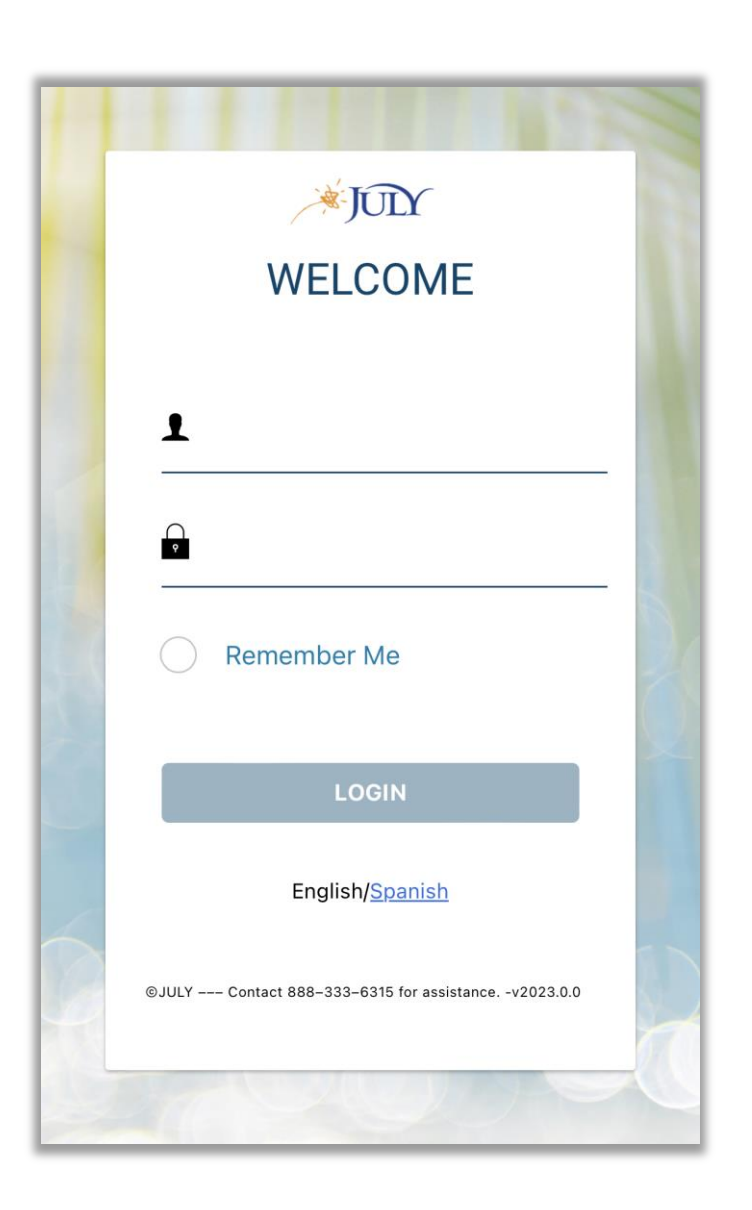

# Logging Into Account

- Log into your retirement account using your participant website credentials and select whether you want to have the app remember your username for next time.
- Forgot username or password **[CLICK HERE!](https://401k.julyservices.com/default.aspx?forgot-password=true)**
- After logging in for the first time, you will be prompted to complete the multi-factor authentication and receive a one-time PIN.
- For assistance logging in, contact our Participant Services Team at 888.333.6315 or using LiveChat on the participant website.

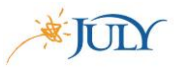

#### \* IULY One Time Pin Additional authentication is necessary to continue the login process. A One-Time PIN has been sent to the phone you have on file: (254)7\*\*-\*\*\*2. Retrieve your pin and enter it below. One-Time Pin Resend PIN (Link will be enabled in 33 seconds) Do not remember this device. Remember this device. This is my mobile that I use regularly. CANCEL **NEXT**

# Logging Into Account

- Select whether you want to remember this device in the future or be asked for the one-time pin each time.
- After 1 minute, you can request the one-time pin again by clicking on Resend PIN.
- Forgot username or password [CLICK HERE!](https://401k.julyservices.com/default.aspx?forgot-password=true)
- For assistance logging in, contact our Participant Services Team at 888.333.6315 or using LiveChat on the participant website.

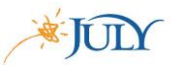

## Account Dashboard

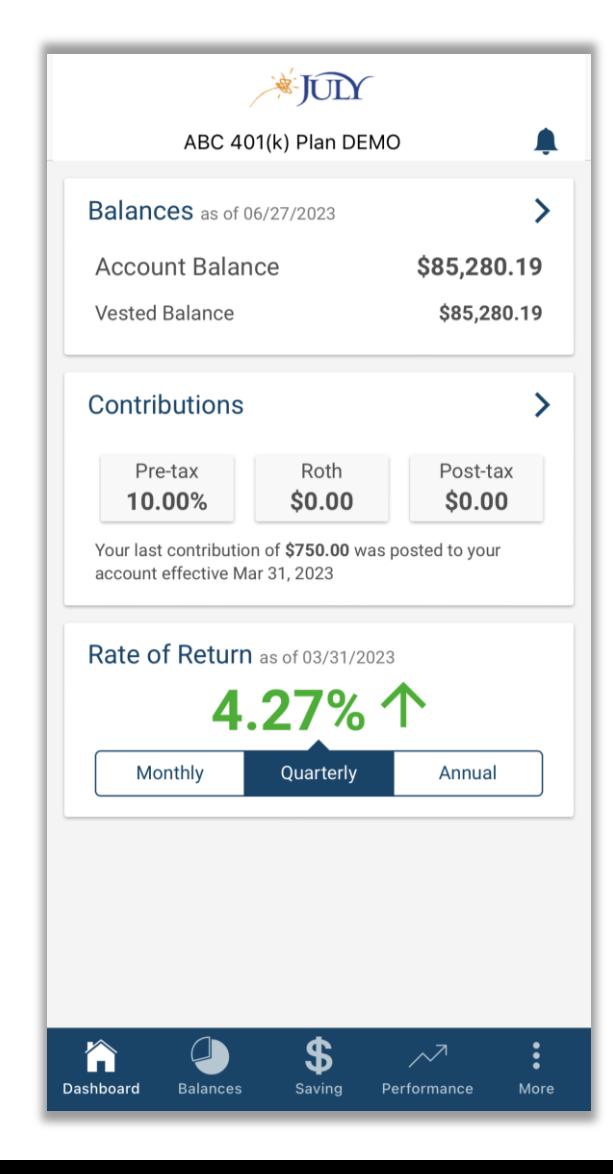

- The mobile app will open to the Dashboard once you are logged in.
- This page provides a summary of your balances, contributions, and personal rate of return.
- Click on any section for additional details.
- View your personal rate of return for different timeframes by switching between monthly, quarterly, and annual.
- Select the bell icon on the top right to view notifications for your account.

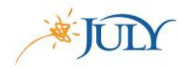

## Balances View

- Select the Balances section to review your balances in more detail.
- The Investments section provides expandable details on your total and vested balance in each investment.
- Investments also includes details on the shares, share price, and date of valuation.
- The current investment allocation % is shown as well as the investment's current weight within your portfolio based on balance.

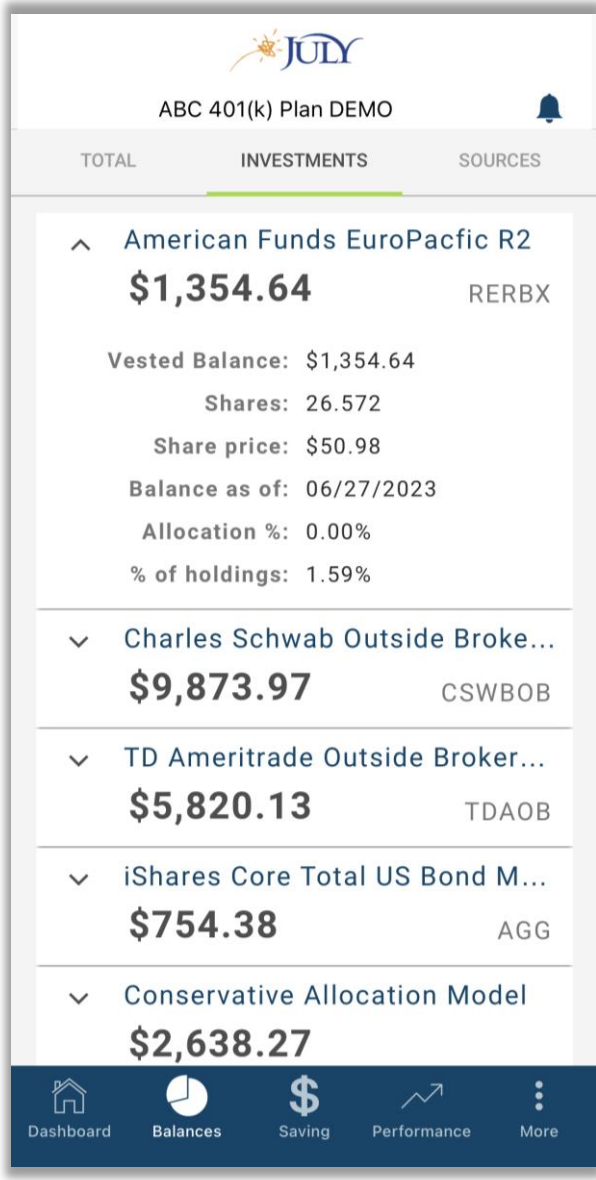

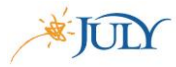

## Balances View

- The Sources tab provides the balances by source for the account.
- The current total and vested balance for each source is listed.
- This section also provides the current vesting percentage in the source.

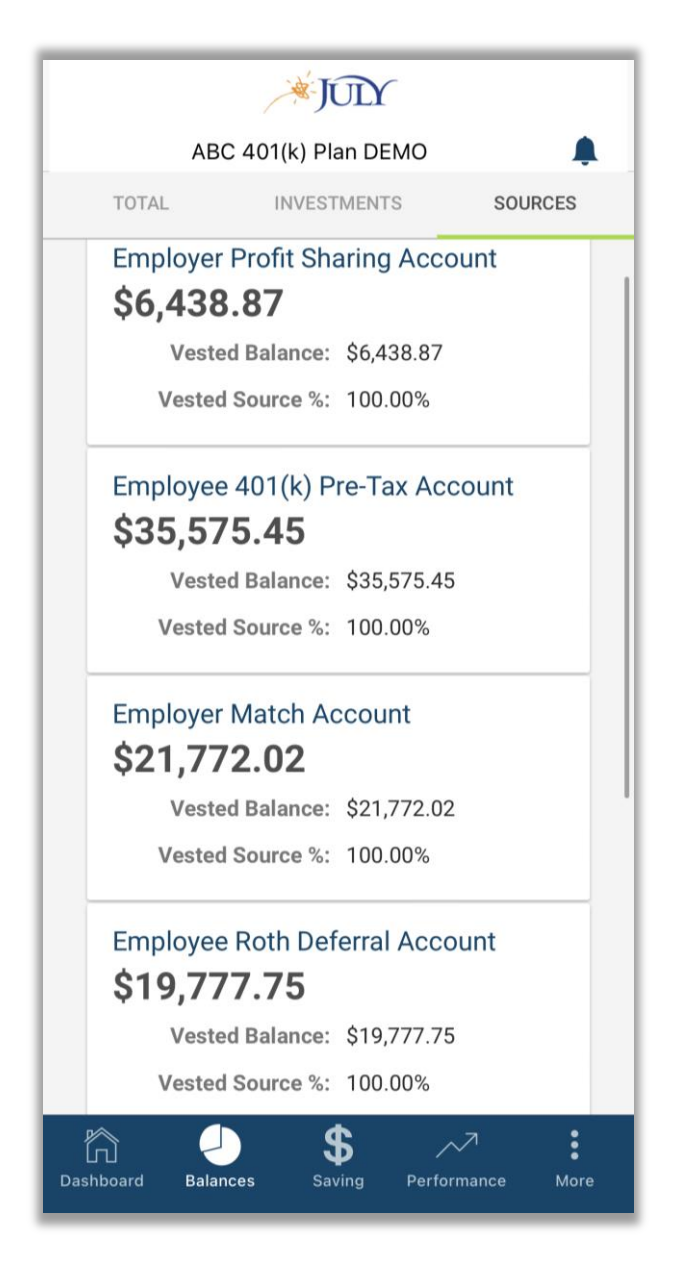

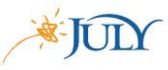

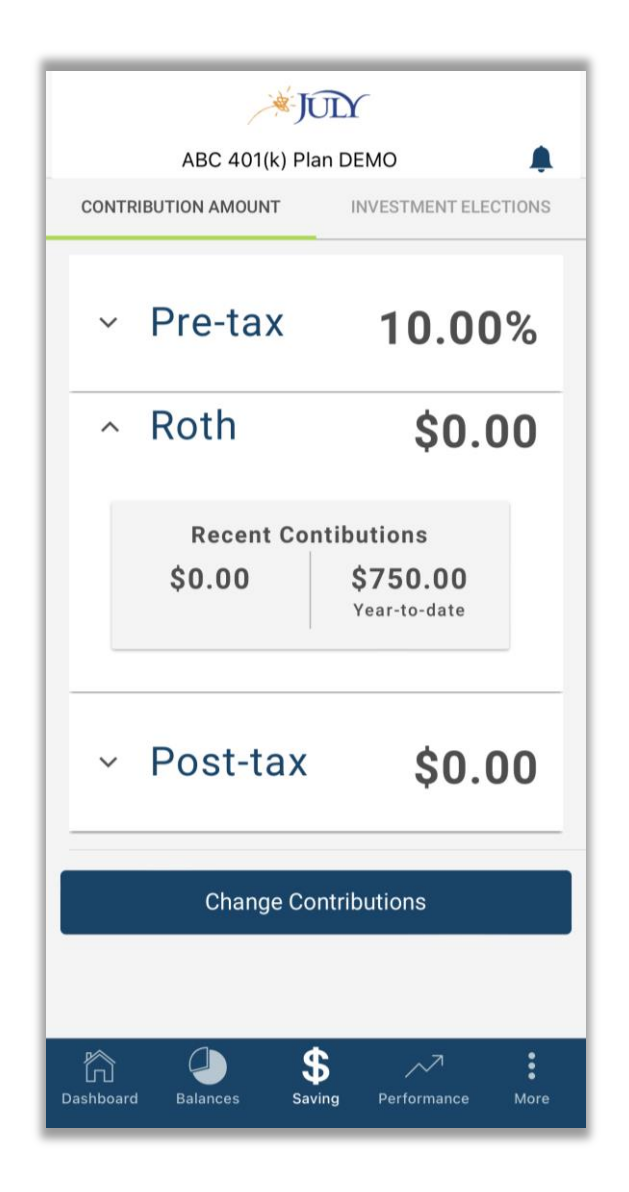

# Saving View

- The Saving view provides the contribution rates in effect for each source.
- Recent contributions and the year-to-date amounts for each source are listed when you expand the source.
- Select the *Change Contributions* option to update deferral rates. The next slide walks through this process.

# Change Contribution Rate

- Click the *Make Changes* option to enable the ability to update.
- Toggle between *Percentage* and *Dollar amount* for the type of election.
- Enter the amount in the field below or use the plus/minus to adjust.
- Click on *Rules* to see your deferral limits.
- Click on *Next* when ready to proceed.

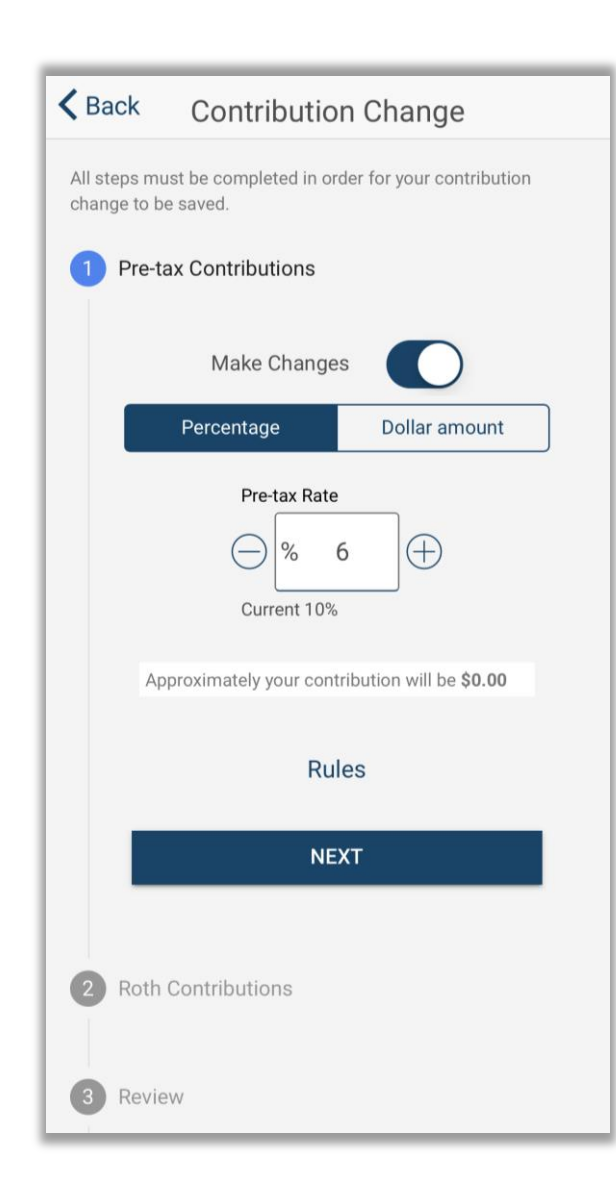

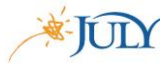

#### Change Contribution Rate I.

- Review your contribution changes for accuracy.
- Click *Submit* when you are ready for the change(s) to be processed.
- The final step provides confirmation the request was submitted and the confirmation number.

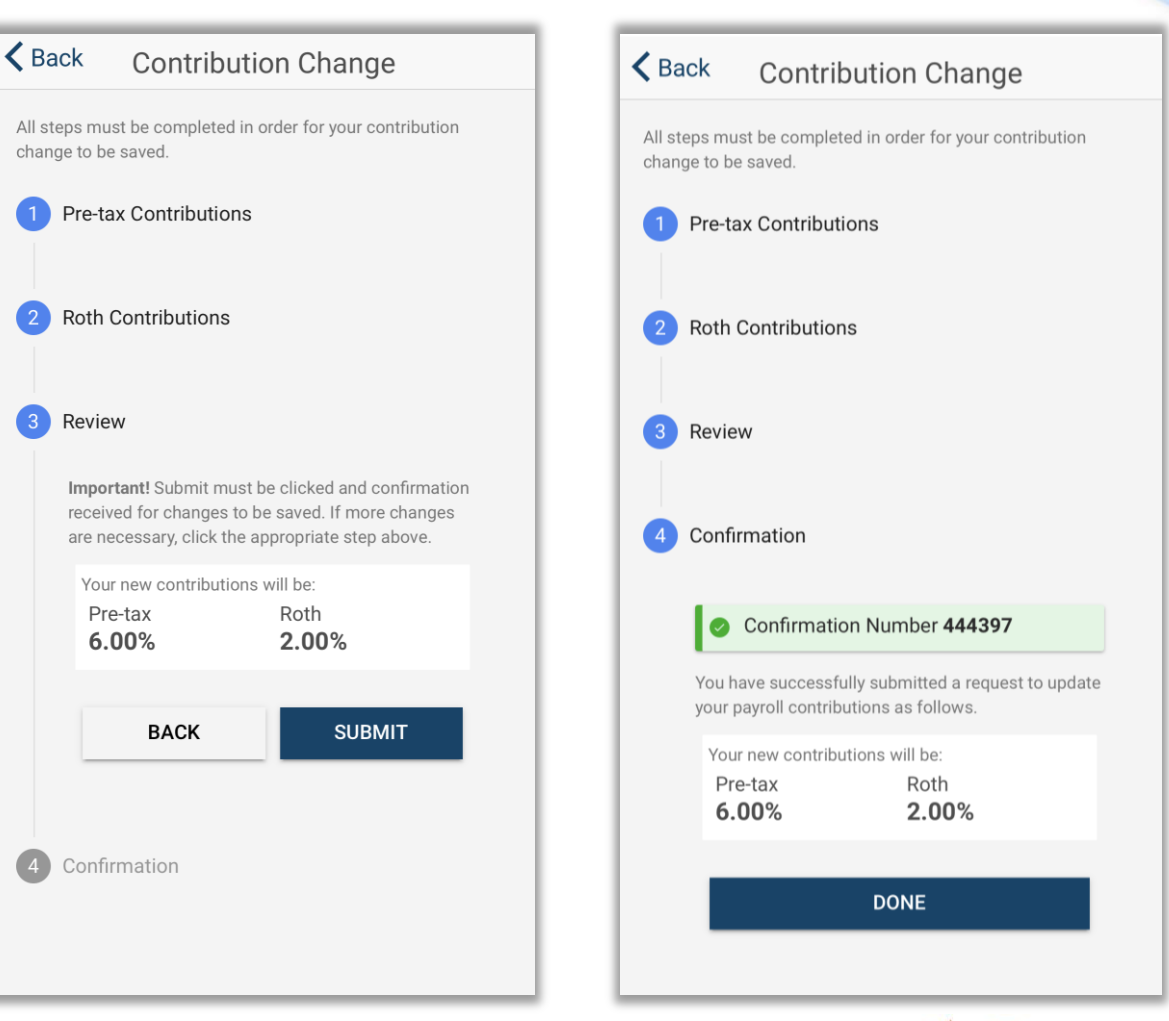

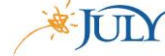

#### Investment Elections

- Review where new contributions will be invested on the *Investment Elections* tab.
- Select the source to review from the dropdown menu.
- To make changes to your investment elections, log into your account on the participant website at [www.julyservices.com/participants.](http://www.julyservices.com/participants)

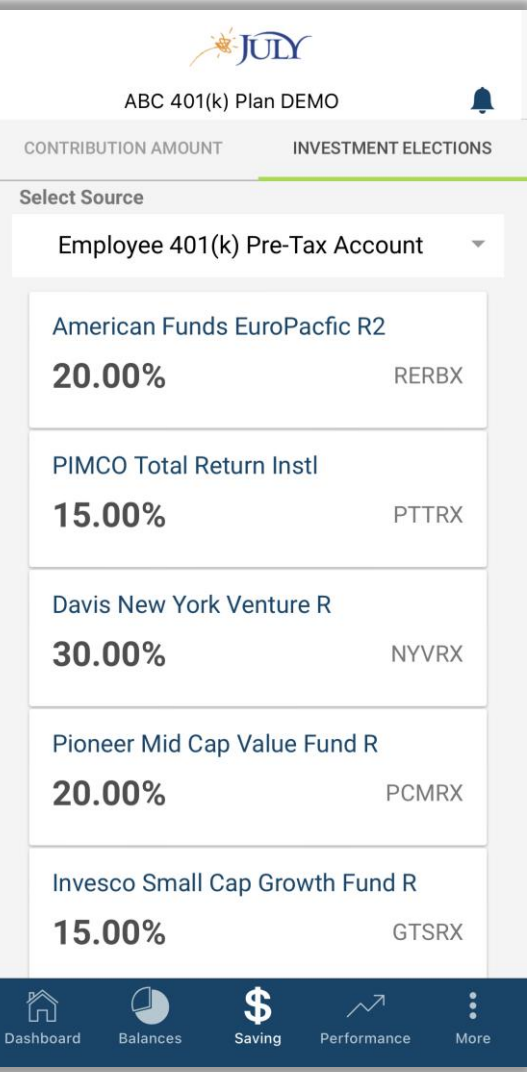

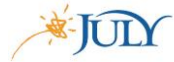

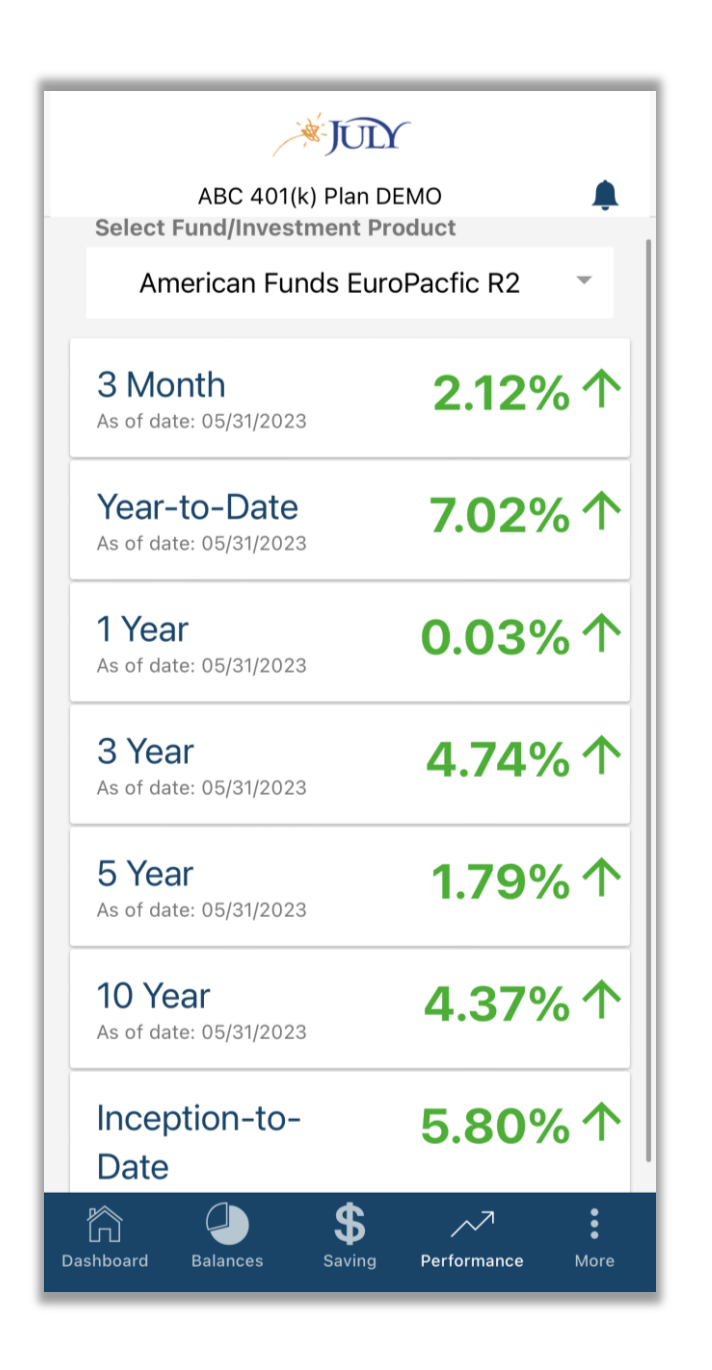

## Performance

- Select your investment from the drop-down menu at the top change investments.
- The historical performance of your investment is displayed for several timeframes.
- Performance data updates each month.
- The *As of date* is shown below each return to indicate the timing of the data.

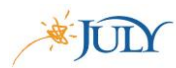

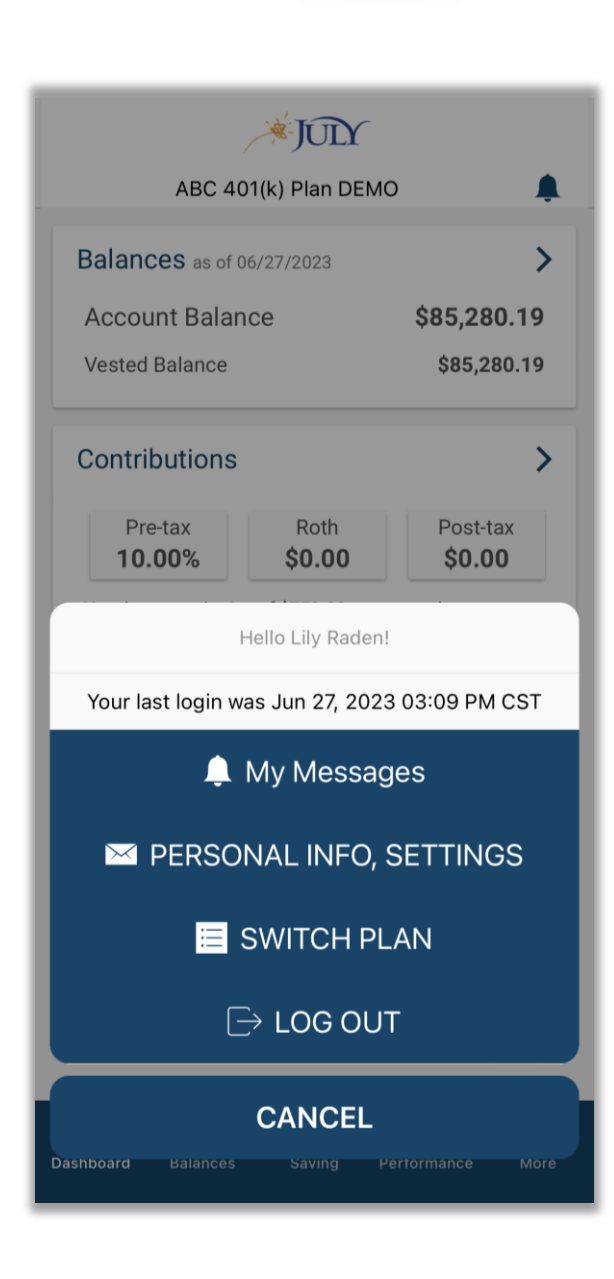

# More Options

- Click on the *More* menu on the bottom right to view the additional options.
- *My Messages* option displays notifications on your account similar to the bell icon.
- *Personal Info, Settings* provides personal information to review, notification settings, credentials, and biometric login.
- *Switch Plan* allows you to switch between retirement plans if you are a participant in more than one plan.

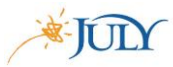

#### $\triangle$  Back **Settings**  $\land$  Personal Info Name: Mrs Lily Raden Addresses Home: 14 Flowerton Road Waco TX 76701 **Phone Numbers** Home: +1 (245) 164-2451 Office: +1 Email Addresses Home: sample@dummydomain.com Office: jcruze@employer.com  $\vee$  Notifications  $\vee$  Face ID Login Settings  $\vee$  Username/Password

#### $\triangle$  Back **Settings** Personal Info  $\checkmark$  $\land$  Notifications  $\bigcap$ Enable Push Notification Push Notification are messages that are sent directly to your mobile device, similar to a text message. This way you don't have to be logged into the app to be able to receive important information that would be beneficial to you.  $\vee$  Face ID Login Settings Username/Password  $\checkmark$ Push Notification enabled successfully!

• Review personal information and enable push notifications for your account.

Personal Info

• To make changes to your personal information, log into your account on the participant website at [www.julyservices.com/participants.](http://www.julyservices.com/participants)

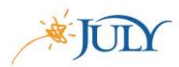

# Updating Credentials

• Click the slider button to enable biometric logins or to change your user ID or password.

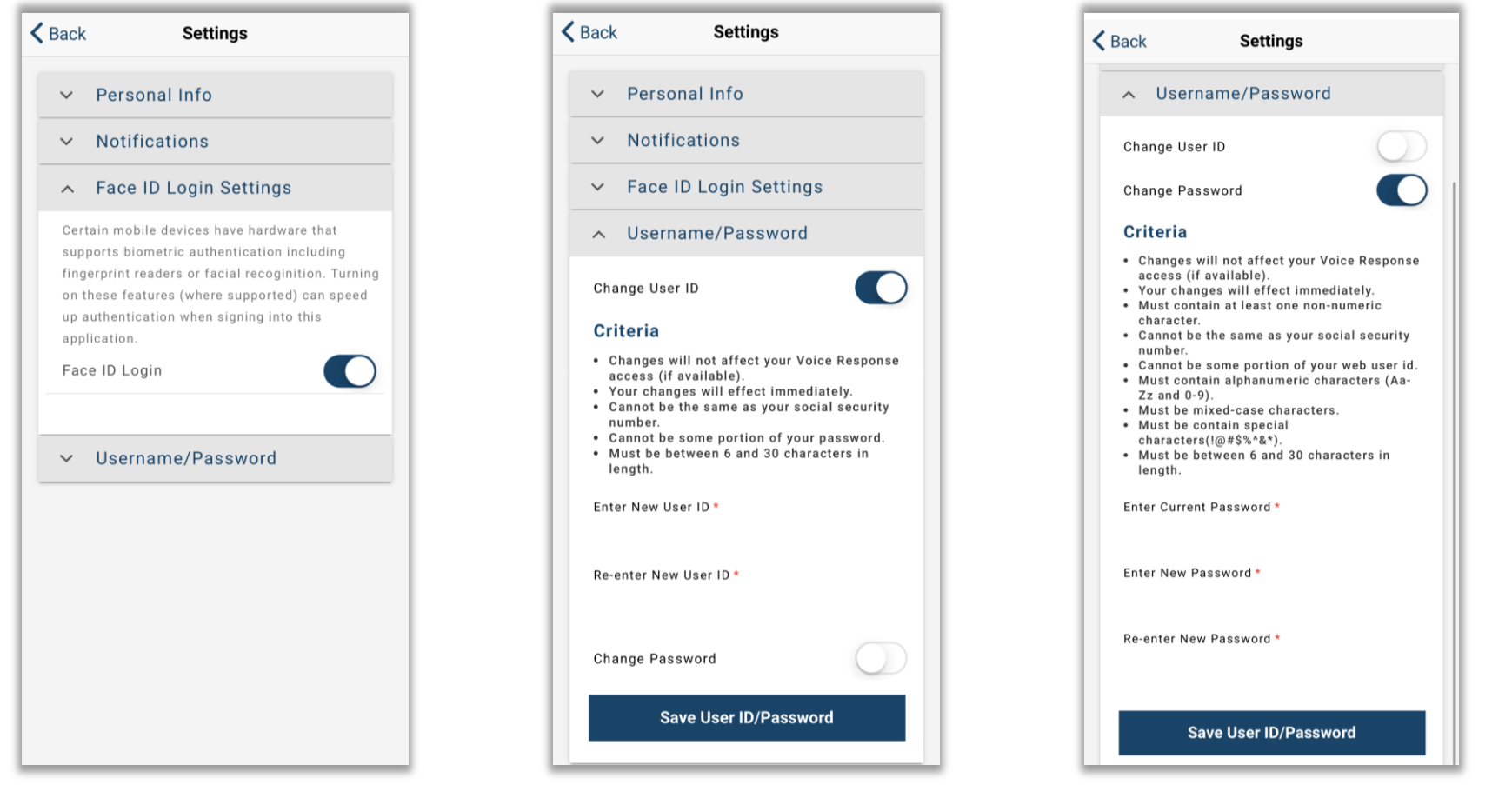

# Enabling Face ID

- If you have trouble enabling Face ID through the app, got to Settings on your iPhone.
- Scroll down until you see the JULY Retire app.
- Select it and then enable Face ID by clicking the slider.
- You will then be able to utilize Face ID in the mobile app once you login.

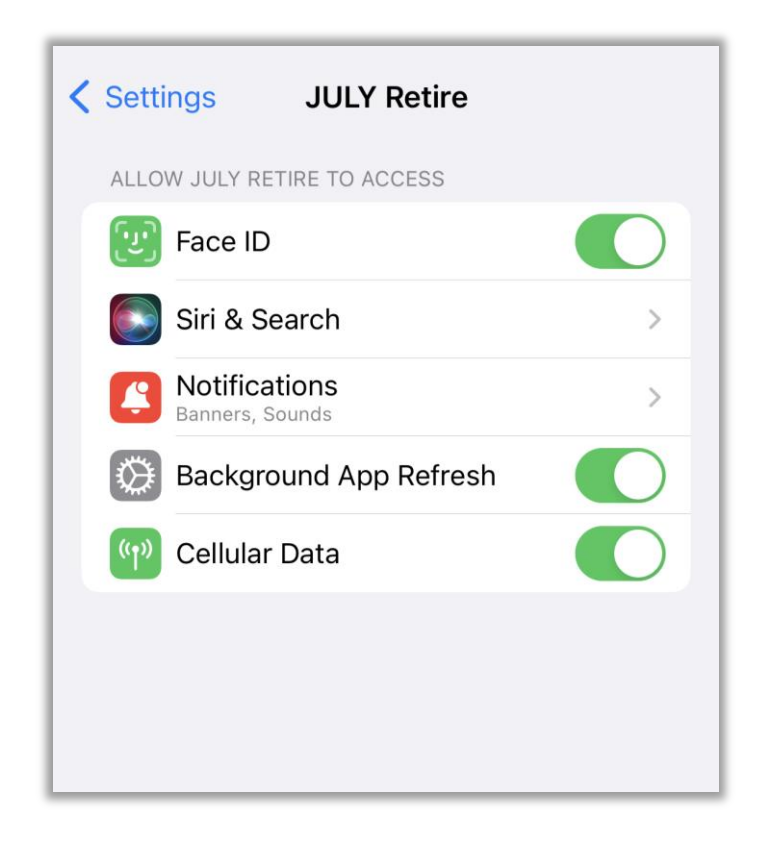

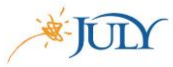

#### Future Enhancements

#### Retirement Income Tool – 2024

#### Investment Election Changes

Rebalance/Transfer Investments

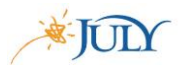

### Distributions & Loans

- To request an online distribution or loan, visit the Participant Website at the address below to initiate a request.
- [www.julyservices.com/for-employees/start-here](https://www.julyservices.com/for-employees/start-here/)
- For assistance logging in or requesting a withdrawal, contact our Participant Services Team at 888.333.6315 or using LiveChat on the participant website.

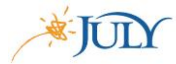

## Need Assistance

• Contact our Participant Services Team with questions about your account or this tool.

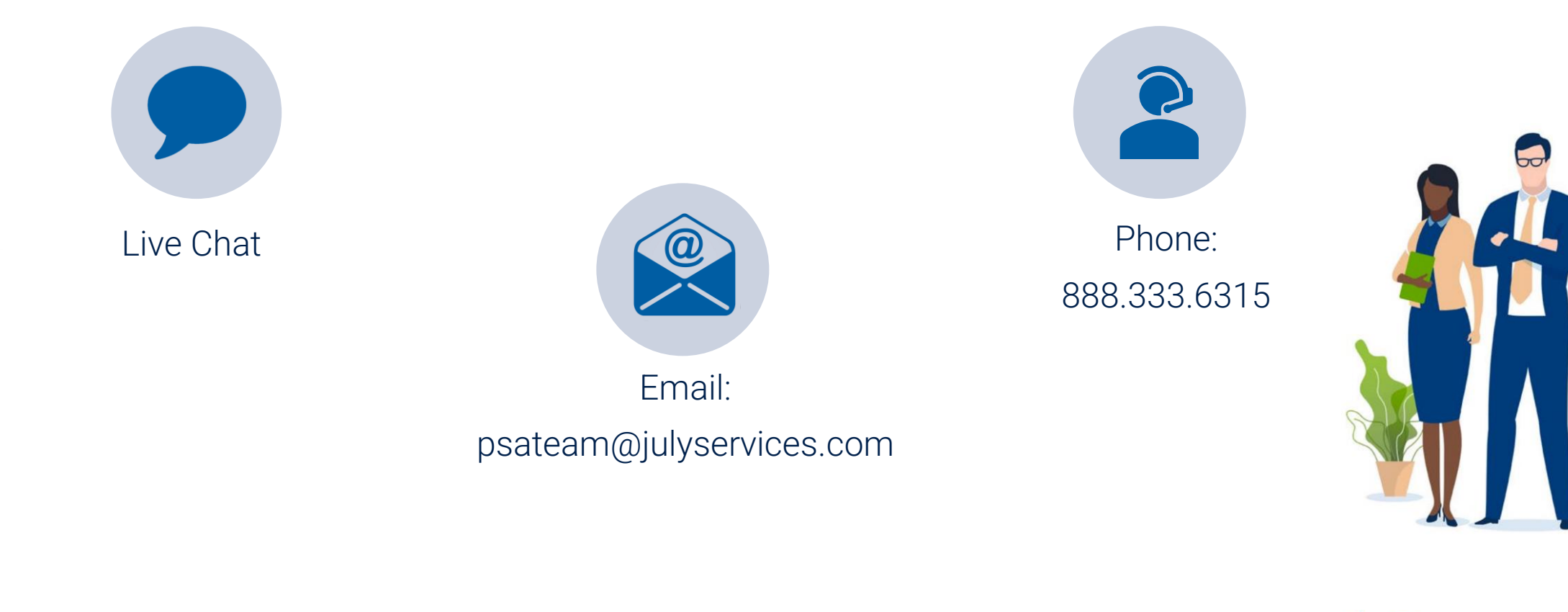

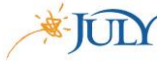